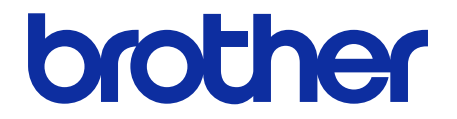

# **Secure Print+ Brukermanual**

© 2020 Brother Industries, Ltd. Med enerett.

#### **Merknadsdefinisjoner**

Vi bruker følgende symbol gjennom hele denne brukermanualen:

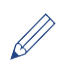

Tipsikoner indikerer nyttige hint og tilleggsinformasjon.

### **Copyright**

Informasjon i dette dokumentet kan endres uten forvarsel. Skjermene i dette dokumentet er bare for illustrasjonsformål og kan avvike fra de faktiske skjermene. Den omtalte programvaren i dette dokumentet leveres ifølge lisensavtaler. Programvaren kan bare kopieres eller brukes i samsvar med disse betingelsene. Ingen deler av denne publikasjonen kan reproduseres i noen form eller med noen metode uten skriftlig tillatelse på forhånd fra Brother Industries, Ltd.

#### **Varemerker**

Alle vare- og produktnavn for selskaper som vises på Brother-produkter, i relaterte dokumenter og annet materiale, er varemerker eller registrerte varemerker som tilhører disse respektive selskapene.

#### Innholdsfortegnelse

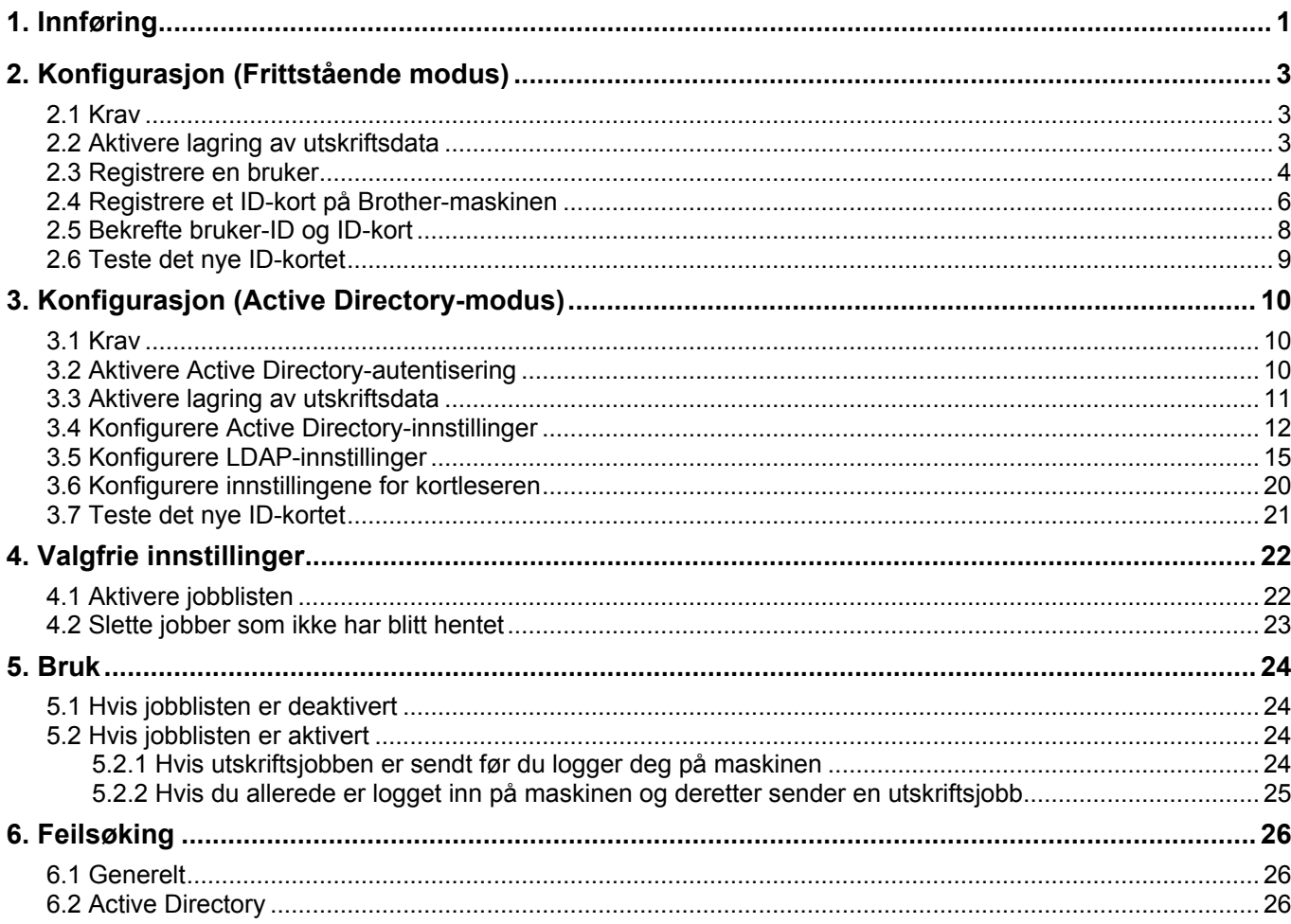

## <span id="page-3-0"></span>**1. Innføring**

Brothers Secure Print+ løsning forbedrer utskriftssikkerheten og beskytter konfidensielle dokumenter. Når en sikker utskriftsjobb sendes til en Brother-maskin, skrives den ikke ut før den autoriserte brukeren frigjør den med et NFC ID-kort.

**Send utskriftsjobben** 

**til maskinen**

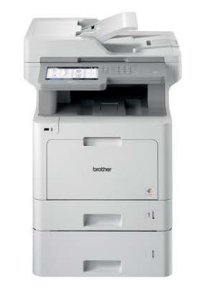

**Sveip NFC-brikken på Brothermaskinen for å samle sider som er skrevet ut**

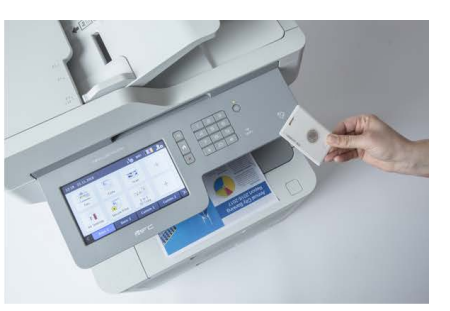

Du må kanskje ta ut ID-kortet fra en holder eller et deksel for å sikre at maskinen kan lese det

#### **Funksjoner**

- Fungerer som en frittstående løsning (ingen servere eller tilleggsprogramvarer trengs)
- Kan integreres med Microsoft Active Directory

Utskriftsjobb

- Lar brukere velge og skrive ut utskriftsspesifikke dokumenter hvis det er flere utskriftsjobber i køen
- Tilbyr automatisk, regelbasert sletting av lagrede utskriftsjobber
- Støtter innebyggede og eksterne USB-kortlesere med RFID/NFC-brikker (for en omfattende liste over støttede typer kort, kan du ta kontakt med ditt lokale Brother-kontor)
- Lar deg konfigurere flere maskiner med enten Brother Mass Deployment Tool eller BRAdmin Professional 4 og JSON-filer

#### **Moduser**

For å identifisere autoriserte brukere, må Brother-maskinene sjekke om de er i en brukerdatabase. Secure Print+ støtter to typer brukerdatabaser:

- **Brother-maskinens interne database (Frittstående modus)** For å bruke Secure Print+ med maskinens interne database, kan du se *[2. Konfigurasjon \(Frittstående](#page-5-0)  [modus\)](#page-5-0)*.
- **Microsoft Active Directory-database (Active Directory-modus)** For å bruke Secure Print+ med Active Directory, kan du se *[3. Konfigurasjon \(Active Directory-modus\).](#page-12-0)*
- 
- For å aktivere denne løsningen trenger du en gyldig lisenskode og programvare som kan sende lisenskoder til målmaskinene. Ta kontakt med ditt lokale Brother-kontor for mer informasjon. ・ Hvis du aktiverer Secure Print+ på følgende maskiner, deaktiveres SecurePrint-funksjonen:

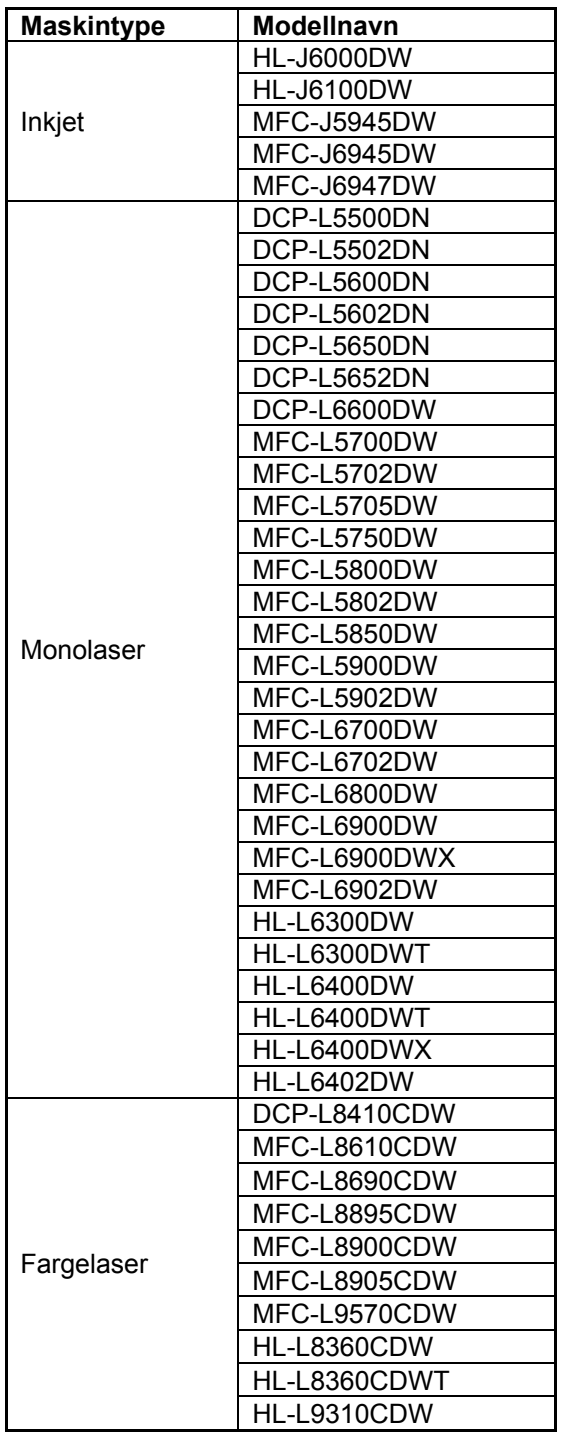

For en omfattende liste over alle Brother-maskinene som er kompatible med Brother Secure Print+ løsningen, ta kontakt med ditt lokale Brother-kontor.

## <span id="page-5-0"></span>**2. Konfigurasjon (Frittstående modus)**

#### <span id="page-5-1"></span>**2.1 Krav**

- Secure Print+-programvareløsningen må aktiveres på målmaskinen.
- Brother-maskinen må kobles til et nettverk og være tilgjengelig fra en webleser.
- Brukere må ha en original Brother-skriverdriver installert i datamaskinene sine.

### <span id="page-5-2"></span>**2.2 Aktivere lagring av utskriftsdata**

- 1. Start webleseren.
- 2. Skriv inn "http://maskinens IP-adresse" i adresselinjen til nettleseren (der "maskinens IP-adresse" er IP-adressen til maskinen eller utskriftsserveren). Eksempel: http://192.168.1.2.
- 3. Hvis maskinen ber om et passord, skriver du det inn og klikk deretter på
	- Standardpassordet for å administrere maskininnstillingene står på baksiden av maskinen og er markert med "Pwd".
		- Vi anbefaler at du bytter standard påloggingspassord for å beskytte maskinen din mot uautorisert tilgang og gjøre funksjoner og programvaren sikrere.
- 4. Klikk på fanen **Administrator**.
- 5. Klikk på **Restriction Management** (Begrensningsstyring) (eller **User Restriction Function** (Brukerbegrensningsfunksjon)) i venstre navigeringsfelt.
- 6. Velg radioknappen **Secure Function Lock** (Sikker funksjonslås) og klikk deretter på **Submit** (Send).
- 7. Klikk på **Secure Function Lock** (Sikker funksjonslås) i venstre navigeringsfelt.

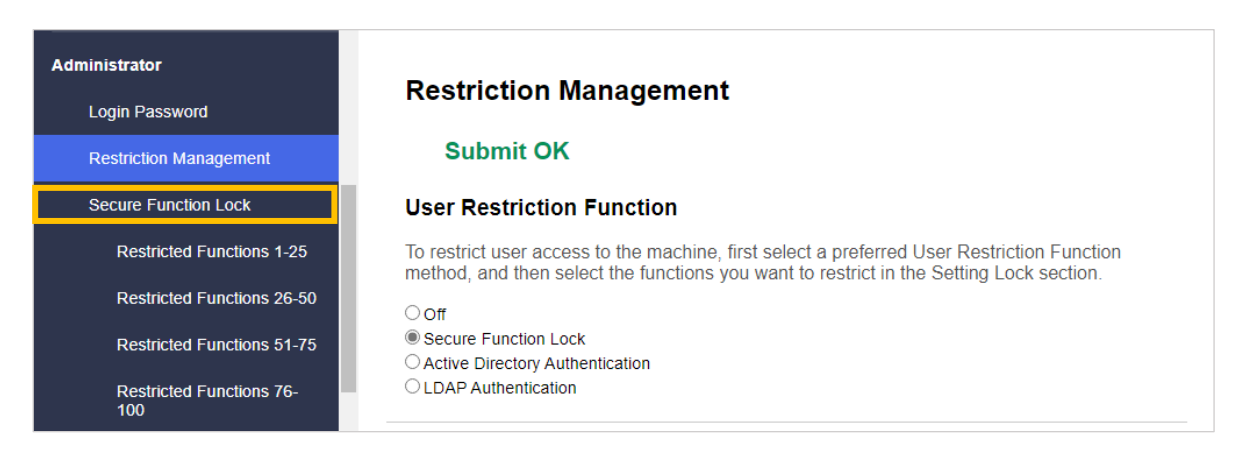

8. Pass på at alternativet **Storage PC Print Data** (Lagre utskriftsdata for PC) er aktivert, og klikk deretter på **Submit** (Send).

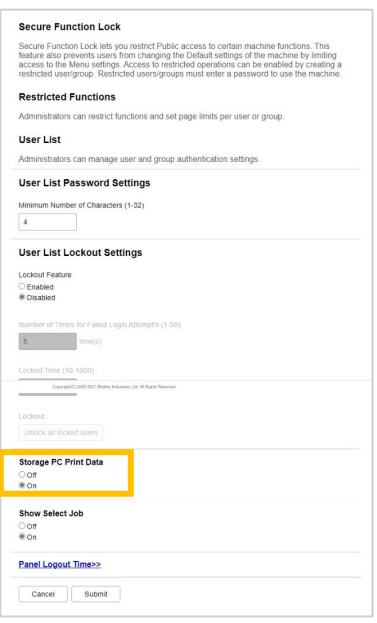

#### <span id="page-6-0"></span>**2.3 Registrere en bruker**

- 1. Skriv inn "http://maskinens IP-adresse" i adresselinjen til nettleseren (der "maskinens IP-adresse" er IP-adressen til maskinen eller utskriftsserveren). Eksempel: http://192.168.1.2.
- 2. Hvis maskinen ber om et passord, skriver du det inn og klikk deretter på .
- 3. Klikk på fanen **Administrator**.
- 4. Klikk på et av alternativene i **Restricted functions** (Begrensede funksjoner) i venstre navigeringsfelt. Hvis du konfigurerer Secure Print+ for første gang, klikker du på det første alternativet for **Restricted Functions** (Begrensede funksjoner) / **User Restriction Function** (Funksjon for brukerbegrensing) i listen.

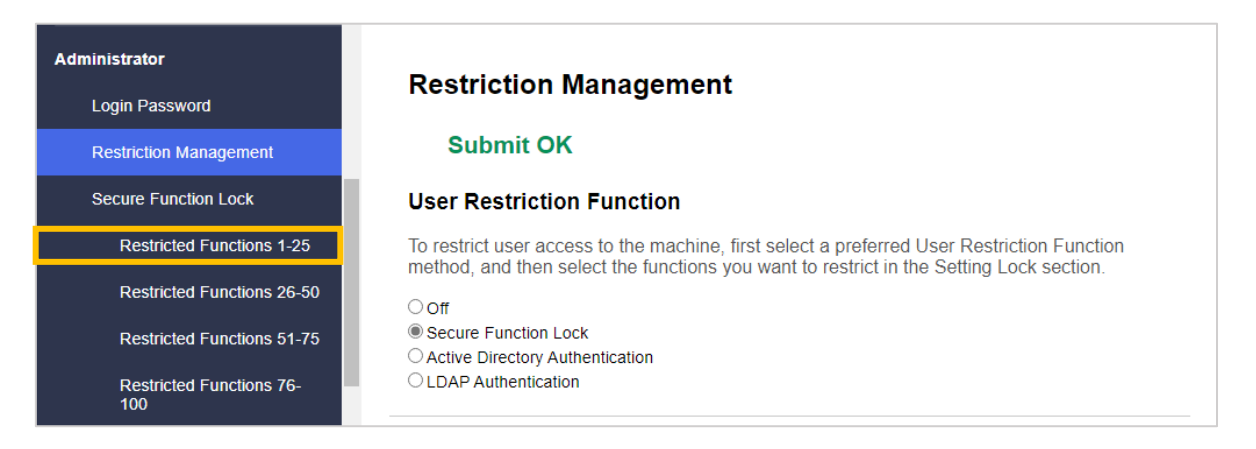

5. Skriv inn navnet på brukerprofilen du vil konfigurere i kolonnen **User List / Restricted Functions** (Brukerliste / Begrensede funksjoner). Dette er bruker-ID-en.

Vi anbefaler at du bruker samme Windows-påloggingsnavn som brukernavnet.

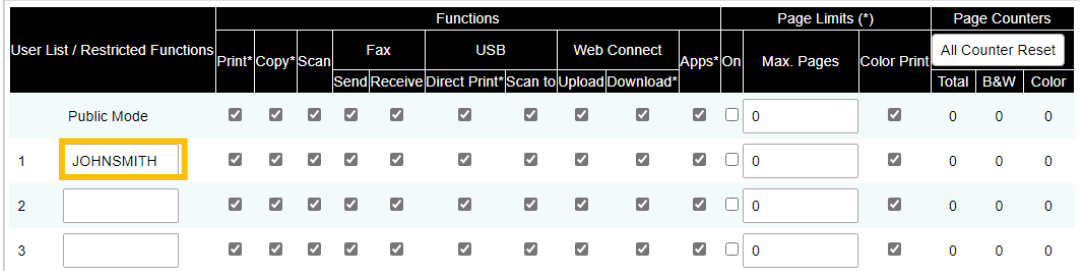

- 6. Klikk på **Submit** (Send).
- 7. Klikk på et av alternativene i **User List** (Brukerliste) i venstre navigeringsfelt. Hvis du konfigurerer Secure Print+ for første gang, klikker du på det første alternativet for **User List** (Brukerliste) i listen.
- 8. Skriv inn navnet til den nye brukeren i den første ledige cellen i kolonnen **User List** (Brukerliste).

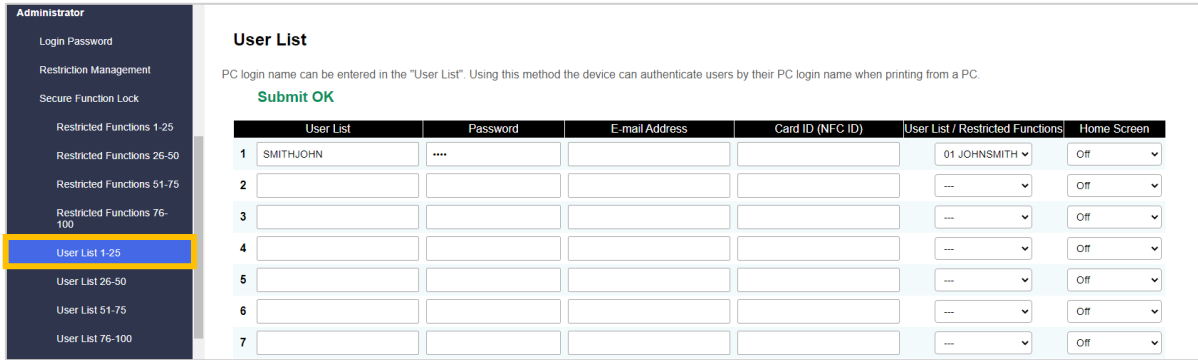

9. Velg samme navn fra rullegardinlisten i kolonnen **User List / Restricted Functions** (Brukerliste / Begrensede funksjoner).

Vær nøye når du skriver inn navn og ID-er. Brukeren blir ikke gjenkjent hvis brukernavnet staves feil under registreringen.

10. Skriv inn brukerens passord i kolonnen **Password** (Passord). Dette passordet kreves når du registrerer brukerens ID-kort på maskinen.

### <span id="page-8-0"></span>**2.4 Registrere et ID-kort på Brother-maskinen**

1. Trykk på [Offentlig] profil.

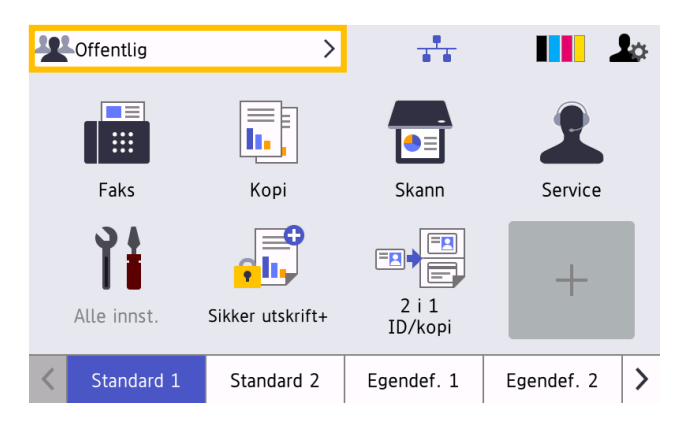

2. Trykk på [Endre bruker].

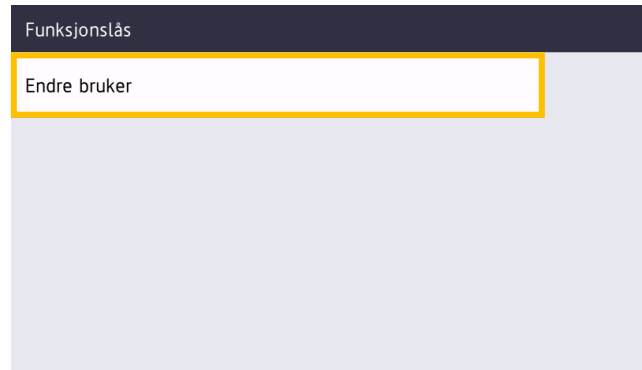

3. Trykk på brukernavnet du nettopp registrerte i webbasert administrasjon.

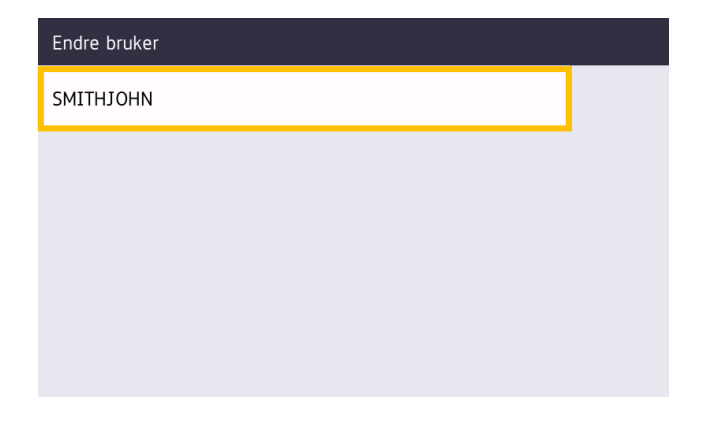

4. Skriv inn PIN-koden du konfigurerte for brukeren, og trykk på [OK].

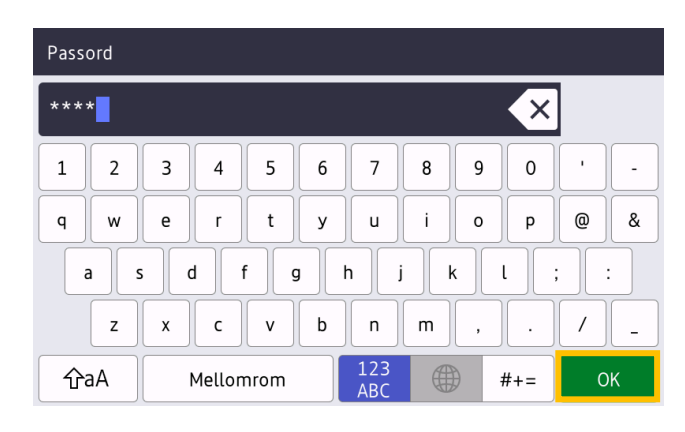

5. Trykk på brukernavnet.

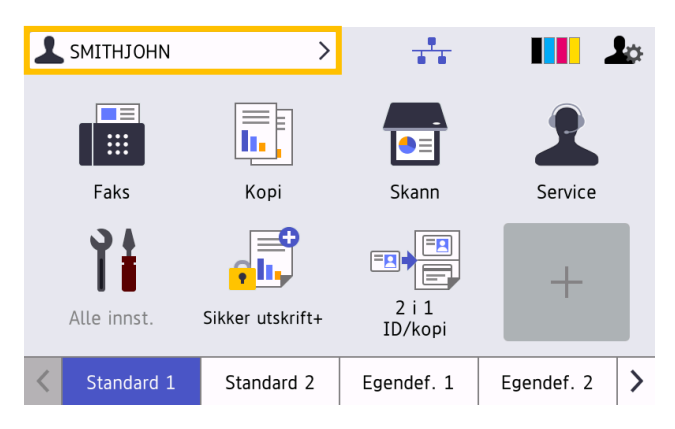

6. Trykk på [Registrer kort].

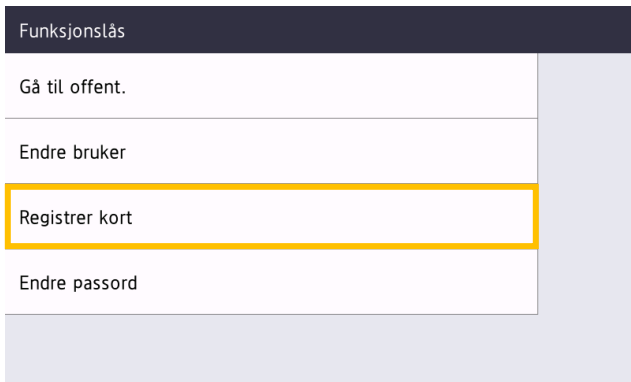

- 7. Berør NFC-symbolet med ID-kortet (VY) på maskinens kontrollpanel. Maskinen registrerer ID-nummeret til den nye NFC-brikken.
- 8. Trykk på [OK].

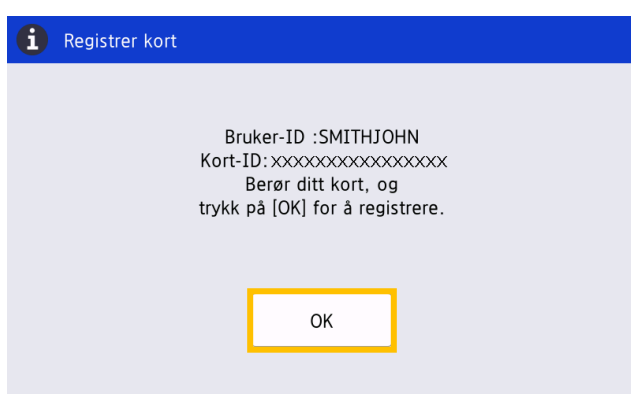

### <span id="page-10-0"></span>**2.5 Bekrefte bruker-ID og ID-kort**

Bekreft at ID-kortet er riktig tilordnet i webbasert administrasjon.

- 1. Skriv inn "http://maskinens IP-adresse" i adresselinjen til nettleseren (der "maskinens IP-adresse" er IP-adressen til maskinen eller utskriftsserveren). Eksempel: http://192.168.1.2.
- 2. Hvis maskinen ber om et passord, skriver du det inn og klikk deretter på  $\rightarrow$ .
- 3. Klikk på fanen **Administrator**.
- 4. Klikk på **Secure Function Lock** (Sikker funksjonslås) i venstre navigeringsfelt.
- 5. Klikk på den **User List** (Brukerliste) som inneholder brukerens informasjon.

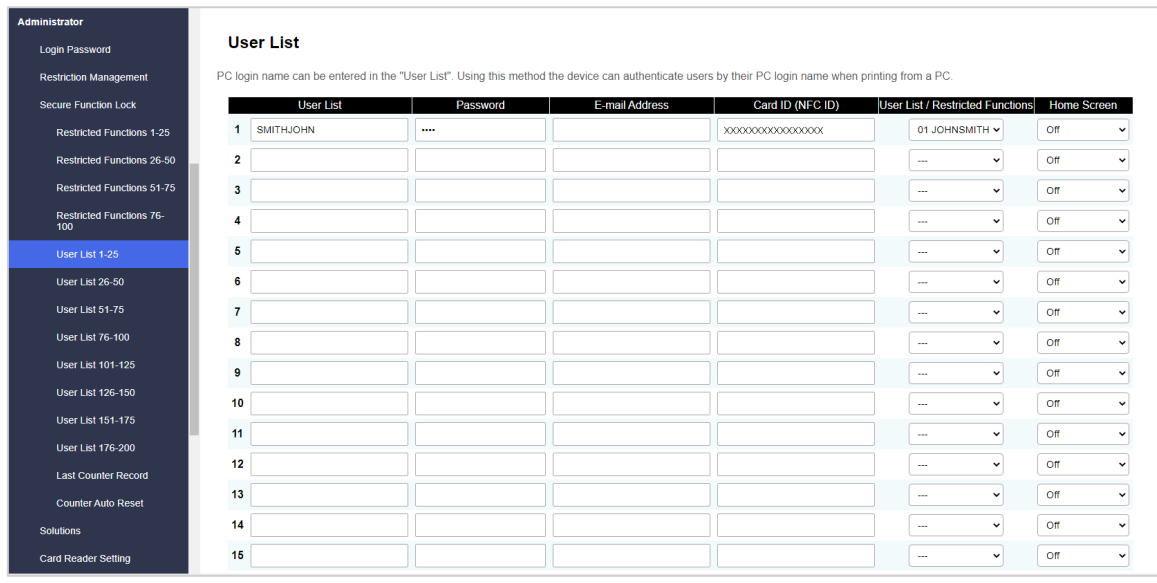

- 6. Bekreft at ID-kortet er registrert med riktig bruker og at de følgende stemmer:
	- Brukerens ID i User List (Brukerliste)
	- Password (Passord)
	- Card ID (NFC ID) (Kort-ID (NFC ID))
	- Egenskaper for User List / Restricted Functions (Brukerliste / Begrensede funksjoner)
- 7. Før du gir ID-kortet til brukeren, må du teste om det fungerer på den andre Brother-maskinen for å bekrefte at det fungerer som det skal.

### <span id="page-11-0"></span>**2.6 Teste det nye ID-kortet**

- 1. Send en sikker utskriftsjobb til maskinen du konfigurerte.
- 2. Berør NFC-symbolet med ID-kortet ( $\widehat{\mathbb{CP}}$ ) på maskinens kontrollpanel for å frigjøre utskriftsjobben.

#### Hvis jobben skrives ut

Gi ID-kortet til brukeren. Velg hvordan utskrifter skal hentes ut og optimaliser utskriftsjobb-minnet (se *4. [Valgfrie innstillinger](#page-24-0)*).

#### Hvis jobben ikke skrives ut Bekreft det følgende:

- Brukerinnstillingene er konfigurert i maskinens skjerm for webbasert administrasjon.
- Brukernavnet er riktig i maskinens skjerm for webbasert administrasjon.
- ID-kortet er registrert på maskinen.

## <span id="page-12-0"></span>**3. Konfigurasjon (Active Directory-modus)**

#### <span id="page-12-1"></span>**3.1 Krav**

#### **Krav for Brother-maskiner**

- Målmaskinen må støtte Active Directory® -autentisering og være kompatibel med Secure Print+ programvareløsningens Active Directory-modus. Ta kontakt med ditt lokale Brother-kontor for mer informasion.
- Secure Print+-programvareløsningen må aktiveres på målmaskinen.
- Brother-maskinen må kobles til et nettverk og være tilgjengelig fra en webleser.
- Brukere må ha en original Brother-skriverdriver installert i datamaskinene sine.

#### **Krav for Active Directory**

- En tilgjengelig Active Directory-server som støtter LDAP-protokoller.
- En tjenestekonto (IT) med et passord som ikke går ut.
- Muligheten til å legge til NFC-brikkenes ID manuelt i Active Directory.
- Et Active Directory-attributt for NFC-brikkens ID.
- SNTP-synkronisering av dato og klokkeslett mellom Brother-maskinen og Active Directory-serveren.

#### **Krav for kortleser**

- En ekstern NFC-kortleser for opprinnelig registrering av NFC-brikkens ID i Active Directory.
- NFC-brikkens ID må samsvare med ID-en som leses av Brother-maskinen.

### <span id="page-12-2"></span>**3.2 Aktivere Active Directory-autentisering**

- 1. Start webleseren.
- 2. Skriv inn "http://maskinens IP-adresse" i adresselinjen til nettleseren (der "maskinens IP-adresse" er IP-adressen til maskinen eller utskriftsserveren). Eksempel: http://192.168.1.2.
- 3. Hvis maskinen ber om et passord, skriver du det inn og klikk deretter på  $\rightarrow$ .
	- Standardpassordet for å administrere maskininnstillingene står på baksiden av maskinen og er markert med "Pwd".
		- Vi anbefaler at du bytter standard påloggingspassord for å beskytte maskinen din mot uautorisert tilgang og gjøre funksjoner og programvaren sikrere.
- 4. Klikk på fanen **Administrator**.
- 5. Klikk på **User Restriction Function** (Funksjon for brukerbegrensning) (eller **Restriction Management** (Begrensningsstyring)) i venstre navigeringsfelt.

6. Velg radioknappen **Active Directory Authentication** (Active Directory-autentisering) og klikk deretter på **Submit** (Send).

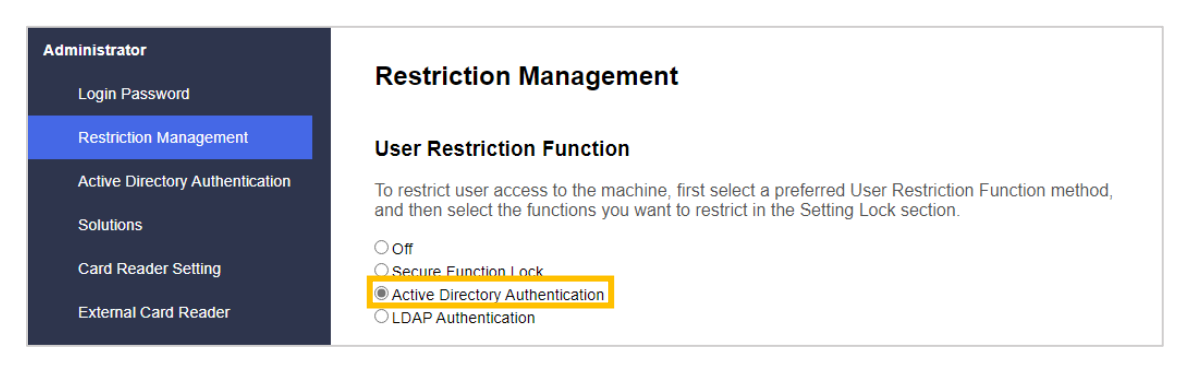

### <span id="page-13-0"></span>**3.3 Aktivere lagring av utskriftsdata**

- 1. Klikk på fanen **Administrator**.
- 2. Klikk på **Active Directory Authentication** (Active Directory-autentisering).
- 3. Pass på at alternativet **Storage PC Print Data** (Lagre utskriftsdata for PC) er aktivert, og klikk deretter på **Submit** (Send).

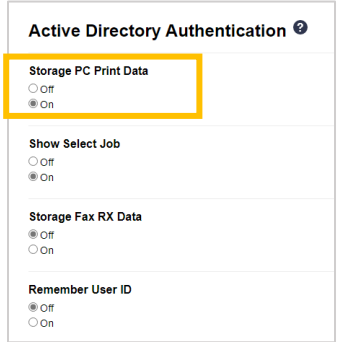

### <span id="page-14-0"></span>**3.4 Konfigurere Active Directory-innstillinger**

1. Skriv inn IP-adressen eller Fully Qualified Domain Name (FQDN) for Active Directory-serveren i feltet **Active Directory Server Address** (Active Directory-serveradresse).

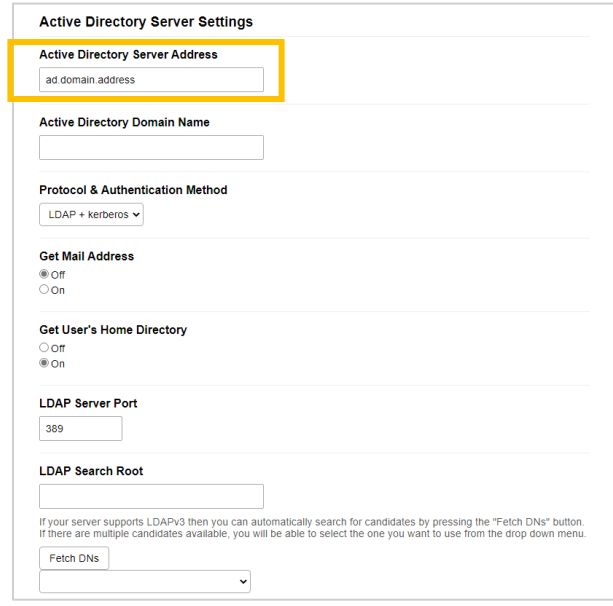

Hvis du bruker FQDN-navnet, kan du konfigurere DNS-innstillingene under **Network** (Nettverk) > **Wired** (Kablet) eller **Wireless** (Trådløst) > **Advanced Settings** (Avanserte innstillinger).

2. Spesifiser **Active Directory Domain Name** (Domenenavn for Active Directory) (også kjent som NETBIOSnavnet).

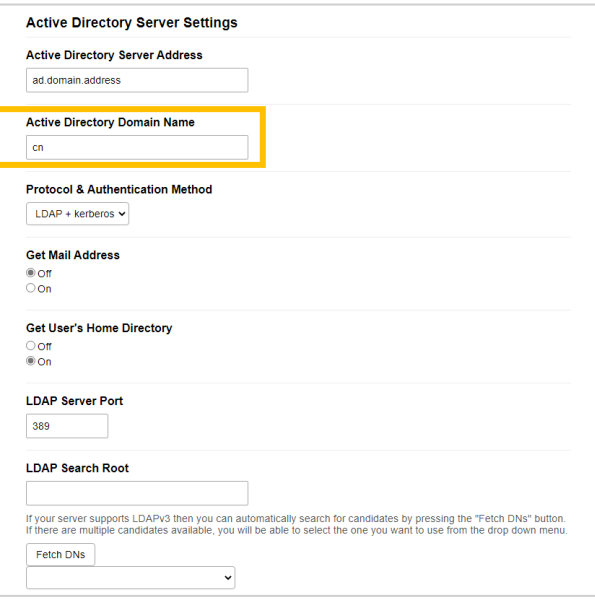

3. Velg protokoll og pålitelighetskontrollmetode som brukes i Active Directory-serveren. Standard innstillinger er "LDAP + kerberos". Hvis du velger en annen pålitelighetskontrollmetode, kan du gå til trinn [6.](#page-16-0)

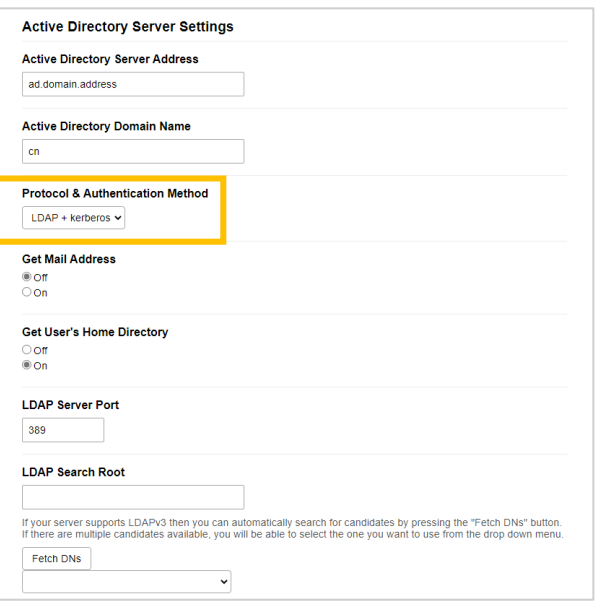

4. Spesifiser **LDAP Server Port** (LDAP-serverport)-nummeret (Standard: 389).

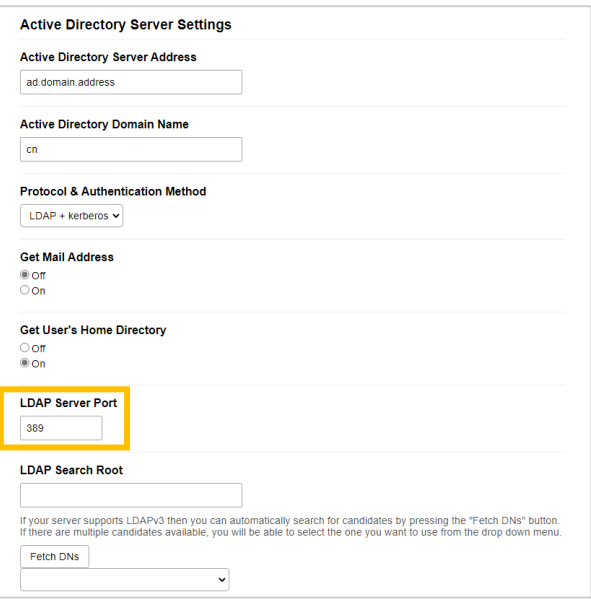

5. Spesifiser **LDAP Search Root** (LDAP søkerot) for å indikere delen av Active Directory-serveren Brothermaskinen skal kommunisere med.

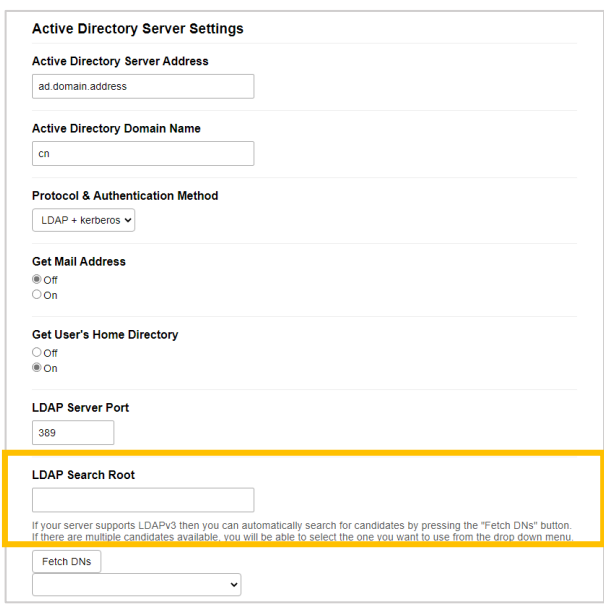

De fleste moderne Active Directory-servere kan hjelpe deg med å konfigurere dette. Klikk på knappen **Fetch DNs** (Hent DN-er) og velg deretter LDAP søkeroten du vil bruke fra listen.

<span id="page-16-0"></span>6. Klikk på **Submit** (Send).

Ø

### <span id="page-17-0"></span>**3.5 Konfigurere LDAP-innstillinger**

- 1. Klikk på fanen **Administrator**.
- 2. Klikk på **Active Directory Authentication** (Active Directory-autentisering).
- 3. Klikk på **LDAP**.

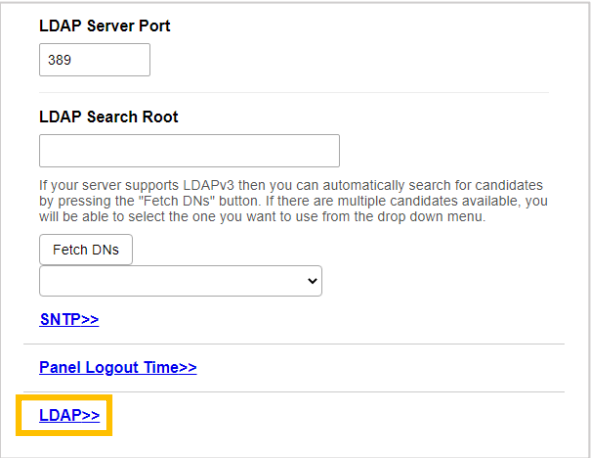

4. Aktiver alternativet for **LDAP Search** (LDAP-søk).

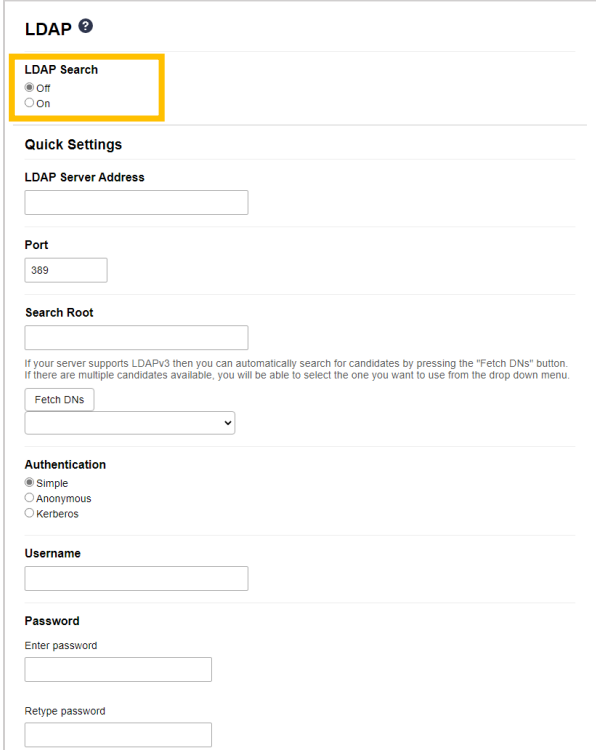

5. Skriv inn IP-adressen eller Fully Qualified Domain Name (FQDN) for Active Directory-serveren i feltet **LDAP Server Address** (LDAP-serveradresse) (1-64 ASCII-tegn). Eksempel: 192.0.0.1, ldap.example.net.

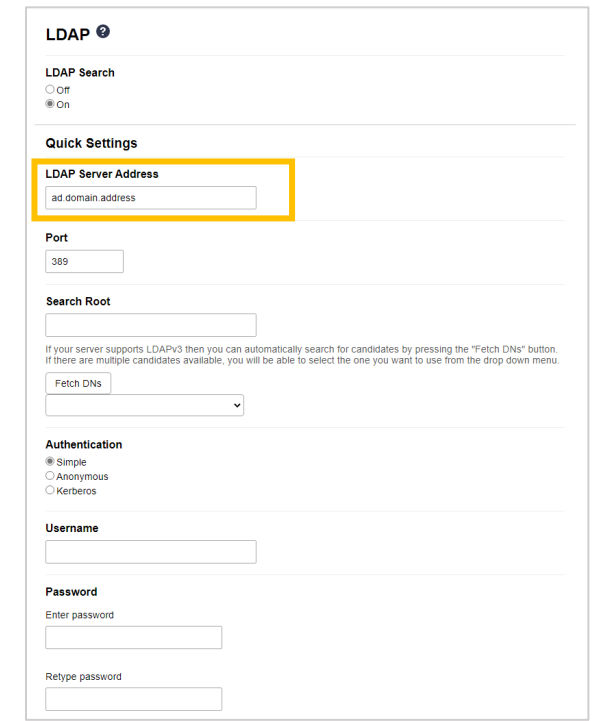

Hvis du bruker FQDN-navnet, kan du konfigurere DNS-innstillingene under **Network** (Nettverk) > **Wired** (Kablet) eller **Wireless** (Trådløst) > **Advanced Settings** (Avanserte innstillinger).

6. Angi **Port**nummeret (1-65 535, standard: 389).

Ø

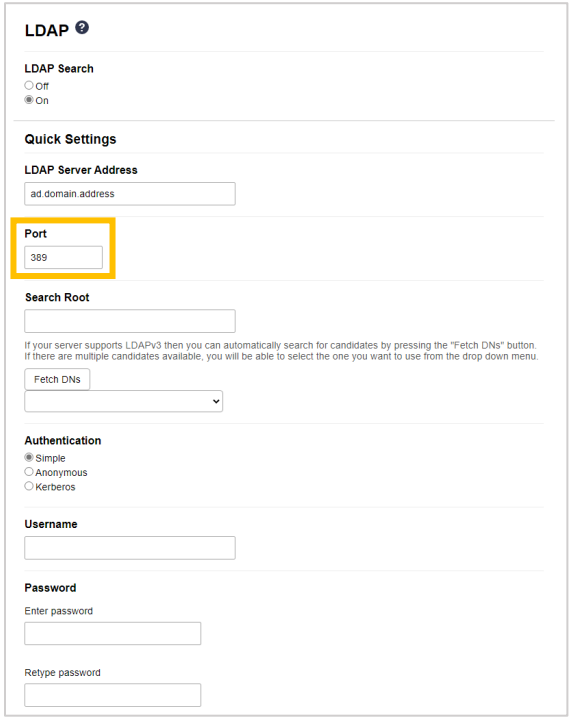

7. Angi alternativet Search Root (søkerot) for å indikere delen av Active Directory-serveren Brother-maskinen skal kommunisere med (1-255 UTF8 tegn). F.eks.: dc = eksempel, ou = salg, o = selskap.

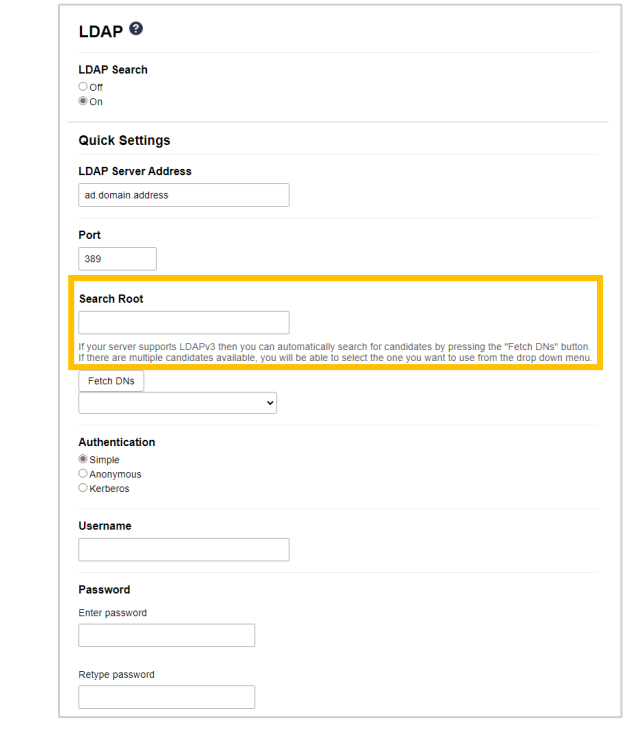

De fleste moderne AD-servere kan hjelpe deg med å konfigurere dette. Klikk på knappen **Fetch DNs** (Hent DN-er) og velg deretter LDAP søkeroten du vil bruke fra listen.

8. Velg metoden for **Authentication** (Pålitelighetskontroll) for å koble til LDAP-serveren.

Ø

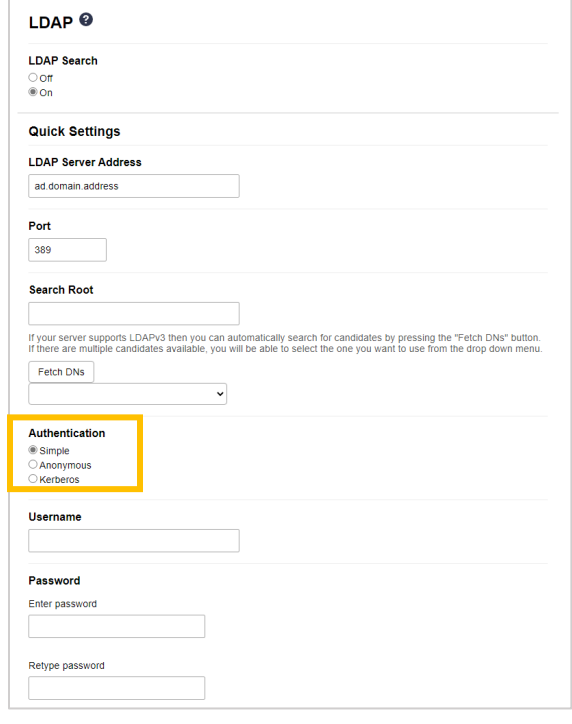

9. Avhengig av pålitelighetskontrollmetoden du velger, kan du velge det følgende:

For "Anonymous" (Anonym) Gå til trinn [10.](#page-20-0)

For "Simple" (Enkel)

- a. Skriv inn tjenestekontoens **Username** (Brukernavn) og **Password** (Passord) slik:
	- Username (Brukernavn): ID-navn (cn = admin, ou = salg, o = selskap) (1-255 UTF8 tegn)
	- Password (Passord): Passordet til tjenestekontoen (1-32 UTF8 tegn)
- b. Gå til trinn [10.](#page-20-0)

For "Kerberos"

- a. Skriv inn tjenestekontoens **Username** (Brukernavn) og **Password** (Passord) slik:
	- Username (Brukernavn): brukernavn@domene (1-255 UTF8 tegn)
	- Password (Passord): Passordet til tienestekontoen (1-32 UTF8 tegn)
- b. (Valgfritt) For å bruke en annen server enn LDAP-serveren, må du fjerne markeringen av avkrysningsboksen **Kerberos Server is the same as LDAP Server** (Kerberos-serveren er den samme som LDAP-serveren) og deretter skrive inn vertsnavnet eller IP-adressen til Kerberos-serveren i feltet **Kerberos Server Address** (Kerberos-serveradresse) (1-64 ASCII tegn).

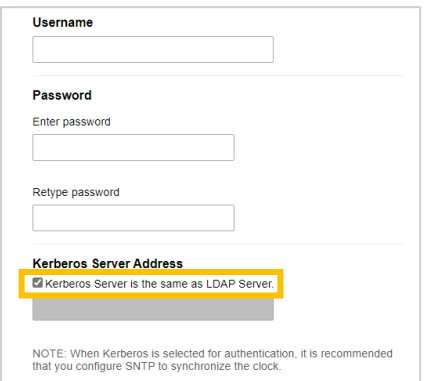

- c. Gå til trinn [10.](#page-20-0)
- <span id="page-20-0"></span>10. Spesifiser søkenøkkelen som trengs for å koble til LDAP-serveren (NFC-brikkens ID i Active Directory) i feltet **Attribute of Card ID (Search Key)** (Attributt for brikke-ID (Søkenøkkel)) (1-64 ASCII tegn).

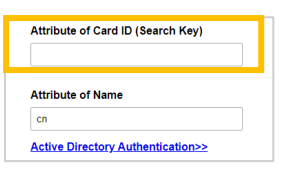

11. Spesifiser attributtet som er nødvendig for å koble til LDAP-serveren i feltet **Attribute of Name** (Attributtet til navnet) (1-64 ASCII tegn, standard: cn).

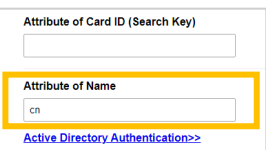

12. Klikk på **Submit** (Send).

#### Hvis konfigurasjonen lykkes

Brother-maskinen returnerer en søkespørring fra LDAP-adresseboken, for eksempel en brukers e-postadresse.

#### Hvis konfigurasjonen mislykkes

Maskinen viser den relevante feilmeldingen. Se avsnitt *[6. Feilsøking](#page-28-0)* for mer informasjon.

#### <span id="page-22-0"></span>**3.6 Konfigurere innstillingene for kortleseren**

- 1. Klikk på fanen **Administrator**.
- 2. Klikk på **Card Reader Setting** (Innstillinger for kortleser).

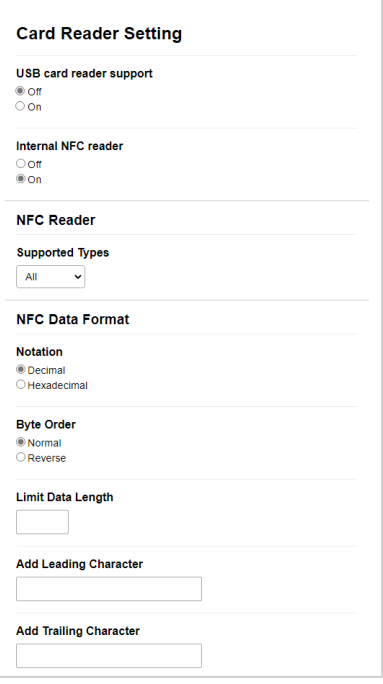

#### Hvis du bruker en ekstern kortleser Aktiver **USB card reader support** (Støtte for USB-kortleser).

Hvis du bruker en intern kortleser

- a. Aktiver **Internal NFC Reader** (Intern NFC-leser).
- b. Velg støttede typer for den interne NFC-kortleseren fra rullegardinlisten **Supported Types** (Støttede typer) (ALL (ALLE)/MIFARE/my-d/Tag-it/ICODE/FeliCa, Standard: ALL (ALLE)).
- c. Spesifiser Notation (Notasjon)-formatet til kort-ID-en som hentes av den interne NFC-kortleseren og som deretter sendes inn til serveren (Decimal (Desimal)/Hexadecimal (Heksadesimal), standard: Decimal (Desimal)).
- d. Spesifiser Byte Order (Byte-rekkefølgen) for ID-kortet som hentes av den interne NFC-kortleseren (Normal/Reverse (Revers), standard: Normal).
- e. Spesifiser maks. datalengde for kort-ID-en som hentes av den interne NFC-kortleseren og som sendes inn til serveren i feltet **Limit Data Length** (Begrens datalengde) (1-255, standard: 20).
- f. (Valgfritt) Spesifiser prefikset til kort-ID-en som hentes av den interne NFC-kortleseren i feltet **Add Leading Character** (Legg til begynnende tegn) (1-20 ASCII tegn, standard: tom).
- g. (Valgfritt) Spesifiser suffikset til kort-ID-en som hentes av den interne NFC-kortleseren i feltet **Add Trailing Character** (Legg til avsluttende tegn) (1-20 ASCII tegn, standard: tom).
- 3. Klikk på **Submit** (Send).
- 4. Før du gir ID-kortet til brukeren, må du teste om det fungerer for å bekrefte at det virker som det skal. Gå til avsnitt *[3.7 Teste det nye ID-kortet](#page-23-0)*.

### <span id="page-23-0"></span>**3.7 Teste det nye ID-kortet**

- 1. Send en sikker utskriftsjobb til maskinen du konfigurerte.
- 2. Berør NFC-symbolet med ID-kortet ( $\widehat{\mathbb{Q}}$ ) på maskinens kontrollpanel for å frigjøre utskriftsjobben.

#### Hvis jobben skrives ut

Gi ID-kortet til brukeren. Velg hvordan utskrifter skal hentes ut og optimaliser utskriftsjobb-minnet (se *4. [Valgfrie innstillinger](#page-24-0)*).

Hvis jobben ikke skrives ut Bekreft det følgende:

- ID-en som ble registrert i Active Directory samsvarer med NFC-kortets ID.
- Brukerinnstillingene er konfigurert i maskinens skjerm for webbasert administrasjon.

## <span id="page-24-0"></span>**4. Valgfrie innstillinger**

### <span id="page-24-1"></span>**4.1 Aktivere jobblisten**

Aktiver listen over utskriftsjobber slik at brukere må velge sine sikre utskriftsjobber i stedet for å la maskinen frigjøre dem automatisk.

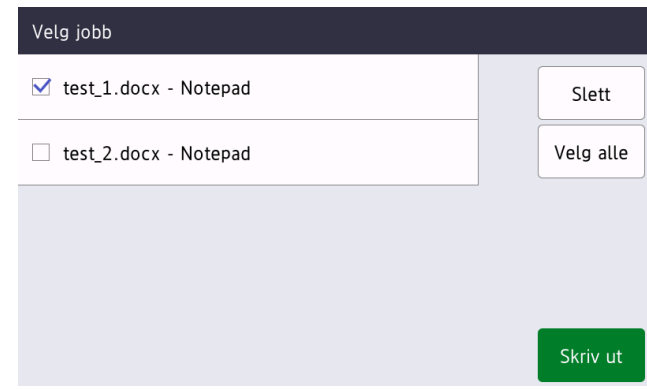

Åpne listen over utskriftsjobber fra maskinens kontrollpanel ved å trykke på **Sikker utskrift** på enhetens **Startside** eller **Funksjoner**-skjerm.

- 1. Start webleseren.
- 2. Skriv inn "http://maskinens IP-adresse" i adresselinjen til nettleseren (der "maskinens IP-adresse" er IP-adressen til maskinen eller utskriftsserveren). Eksempel: http://192.168.1.2.
- 3. Hvis maskinen ber om et passord, skriver du det inn og klikk deretter på  $\rightarrow$ 
	- Standardpassordet for å administrere maskininnstillingene står på baksiden av maskinen og er markert med "Pwd".
		- Vi anbefaler at du bytter standard påloggingspassord for å beskytte maskinen din mot uautorisert tilgang og gjøre funksjoner og programvaren sikrere.
- 4. Klikk på fanen **Administrator**.
- 5. Klikk på **Active Directory Authentication** (Active Directory-autentisering).
- 6. Slå på funksjonen **Show Select Job** (Vis jobbvalg).

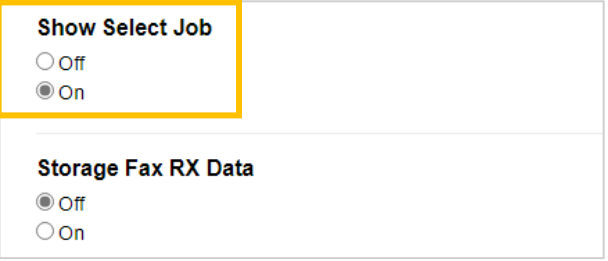

7. Klikk på **Submit** (Send).

#### <span id="page-25-0"></span>**4.2 Slette jobber som ikke har blitt hentet**

Vi anbefaler at du optimaliserer Secure Print+ for å unngå å gå tomt for minne i Brother-maskinen. Hvis maskinens minne er fullt, slutter den å skrive ut og vil ikke godta nye jobber med Secure Print. Konfigurer maskinen for å bli kvitt utskriftsjobber som ikke er hentet fra minnet.

- 1. Start webleseren.
- 2. Skriv inn "http://maskinens IP-adresse" i adresselinjen til nettleseren (der "maskinens IP-adresse" er IP-adressen til maskinen eller utskriftsserveren). Eksempel: http://192.168.1.2.
- 3. Hvis maskinen ber om et passord, skriver du det inn og klikk deretter på  $\rightarrow$ .
- 4. Klikk på fanen **Administrator**.
- 5. Klikk på **Stored Print Jobs** (Lagrede utskriftsjobber) i navigasjonslinjen til venstre og konfigurer innstillingene for **Stored Print Jobs** (Lagrede utskriftsjobber).

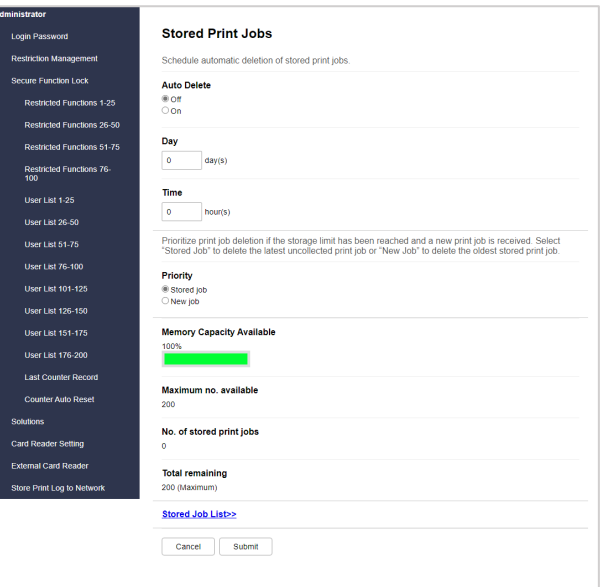

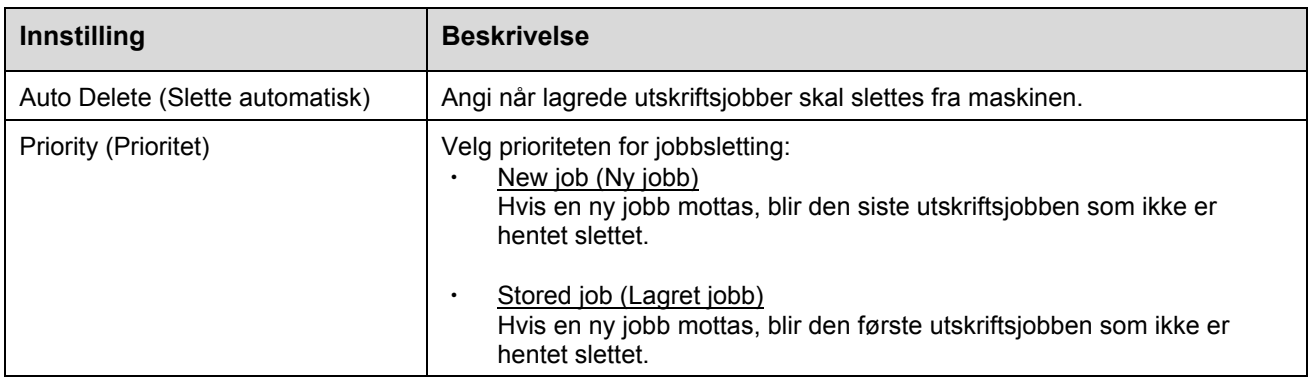

#### 6. Klikk på **Submit** (Send).

Hvis du ikke vil bruke webbasert administrasjon, kan du slå maskinen av og på igjen for å slette alle utskriftsjobber som ikke er hentet.

## <span id="page-26-0"></span>**5. Bruk**

- 5.1 [Hvis jobblisten er deaktivert](#page-26-4)
- 5.2 [Hvis jobblisten er aktivert](#page-26-5)

### <span id="page-26-4"></span><span id="page-26-1"></span>**5.1 Hvis jobblisten er deaktivert**

- 1. Send en sikker utskriftsjobb til Brother-maskinen.
- 2. Berør NFC-symbolet med ID-kortet  $(\widehat{\mathbb{CP}})$  på maskinens kontrollpanel.
- 3. Brukernavnet ditt vises øverst til venstre, og utskriftsjobben frigjøres.

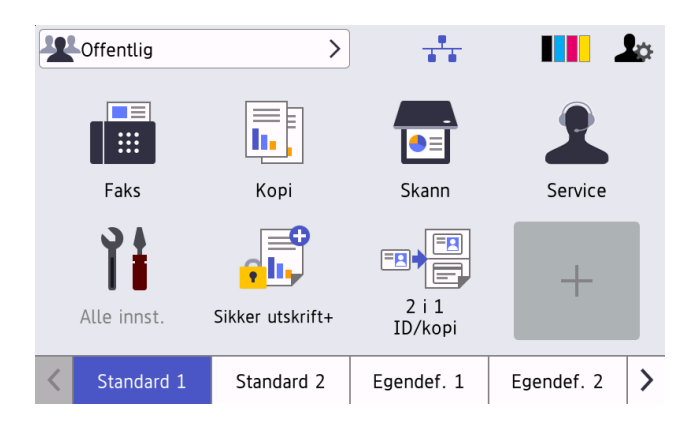

#### <span id="page-26-5"></span><span id="page-26-2"></span>**5.2 Hvis jobblisten er aktivert**

- 5.2.1 [Hvis utskriftsjobben er sendt før du logger deg på maskinen](#page-26-6)
- 5.2.2 [Hvis du allerede er logget inn på maskinen og deretter sender en utskriftsjobb](#page-27-1)

#### <span id="page-26-6"></span><span id="page-26-3"></span>**5.2.1 Hvis utskriftsjobben er sendt før du logger deg på maskinen**

- 1. Send en sikker utskriftsjobb til Brother-maskinen.
- 2. Berør NFC-symbolet med ID-kortet  $(\widehat{\mathbb{CP}})$  på maskinens kontrollpanel.
- 3. Velg utskriftsjobben du vil skrive ut, og trykk deretter på **Skriv ut**.

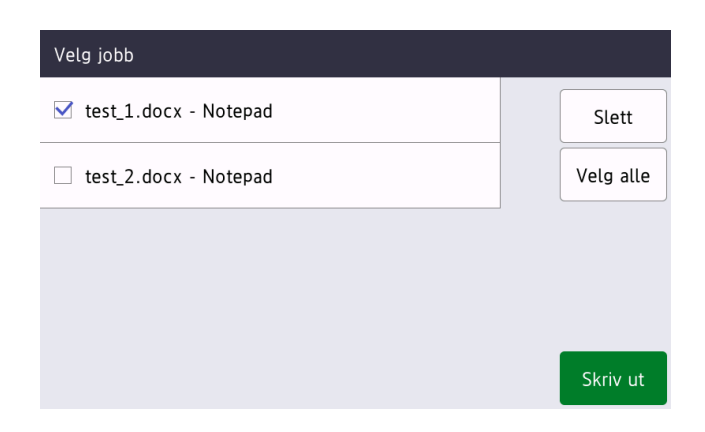

#### <span id="page-27-1"></span><span id="page-27-0"></span>**5.2.2 Hvis du allerede er logget inn på maskinen og deretter sender en utskriftsjobb**

- 1. Send en sikker utskriftsjobb til Brother-maskinen.
- 2. Trykk på ikonet **Sikker utskrift+** på **Startside**.

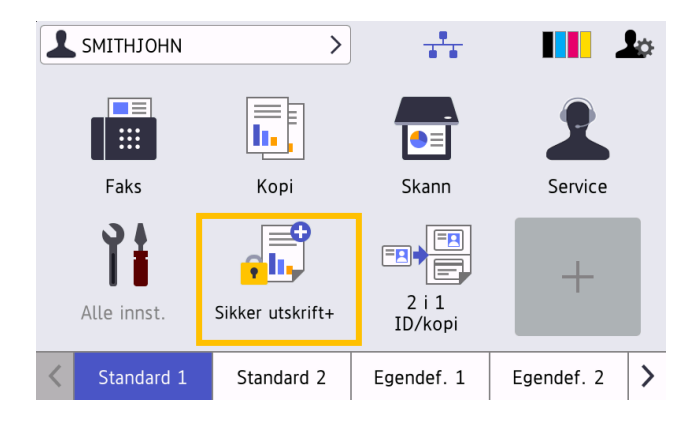

3. Velg utskriftsjobben du vil skrive ut, og trykk deretter på [Skriv ut].

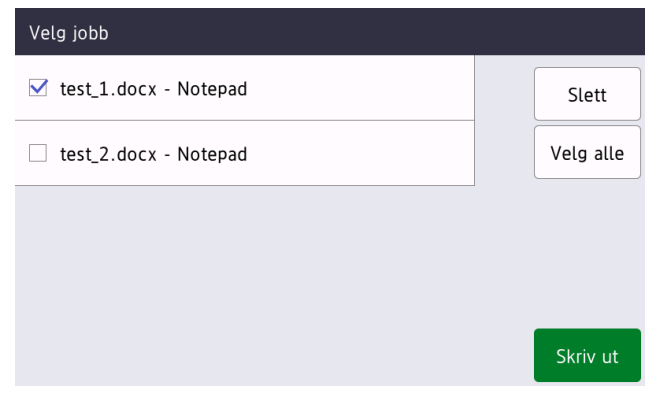

- Utskriftsjobber lagres i maskinens minne til jobben frigjøres. Sikre utskriftsjobber kan ikke hentes fra andre maskiner.
- ・ Hvis en uautorisert bruker prøver å skrive ut en sikker jobb, åpnes et feilvarsel.
- ・ Hvis du starter maskinen på nytt, slettes alle sikre utskriftsjobber automatisk og må sendes på nytt.
- ・ Bruk funksjonen Counter Auto Reset (Nullstill teller automatisk) for å nullstille maskinens utskriftsjobbteller med jevne mellomrom:
	- a. Gå til **Administrator** > **Secure Function Lock** (Sikker funksjonslås) og velg **Counter Auto Reset** (Nullstill teller automatisk).
	- b. Angi hyppigheten av nullstilling av telleren (hver dag, hver uke eller hver måned).
	- c. Spesifiser når sidetelleren skal nullstilles og klikk på **Submit** (Send).

Funksjonen Counter Auto Reset (Nullstill teller automatisk) gjelder alle registrerte brukere.

## <span id="page-28-0"></span>**6. Feilsøking**

### <span id="page-28-1"></span>**6.1 Generelt**

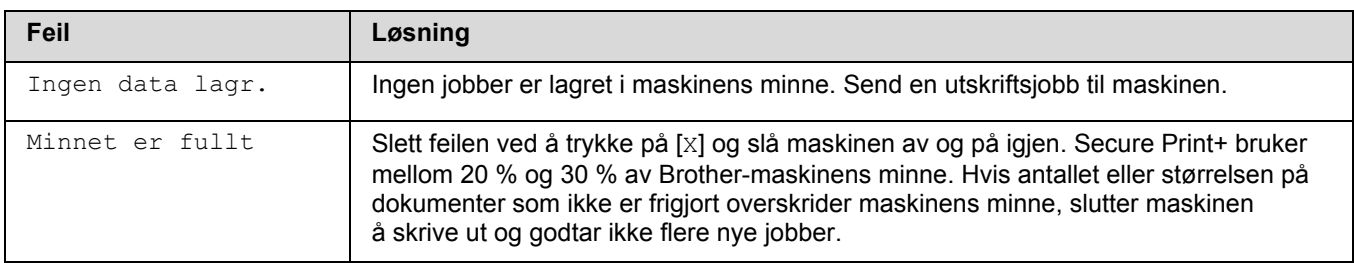

### <span id="page-28-2"></span>**6.2 Active Directory**

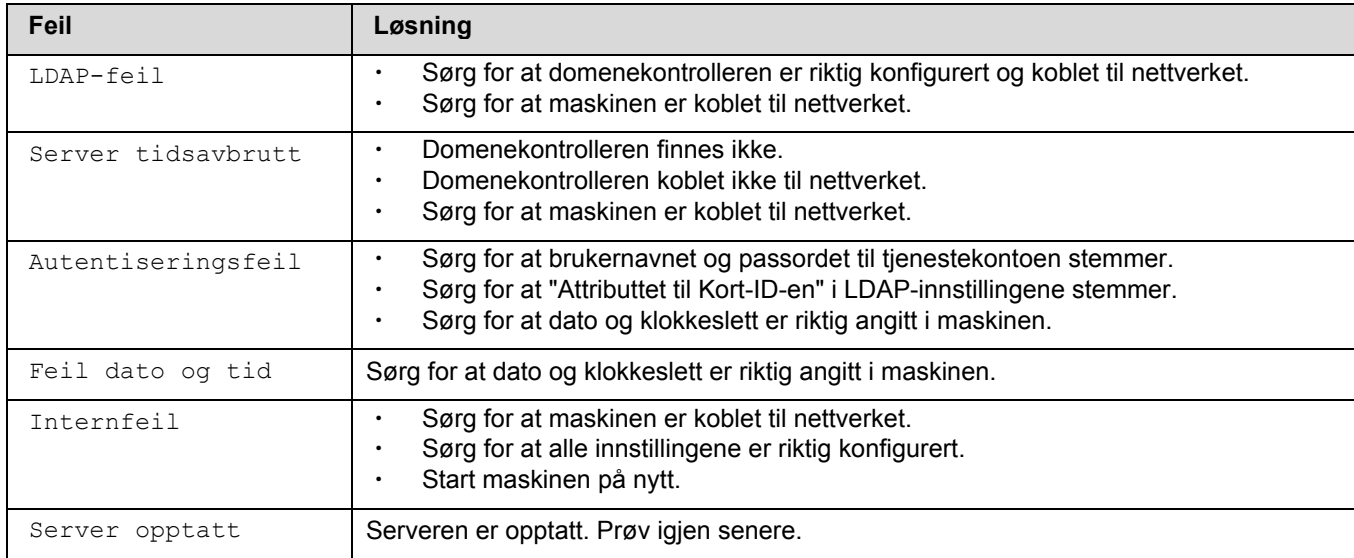

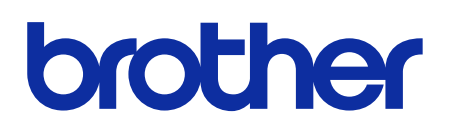

**Besøk oss på Internett [global.brother](https://global.brother/)**

> NOR Versjon 0